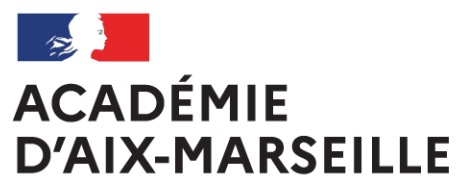

Liberté Égalité Fraternité

# **Bulletin** académique spécial

**n°463** du 2 mai 2022

Inscriptions à la certification intermédiaire

Session exceptionnelle 2022

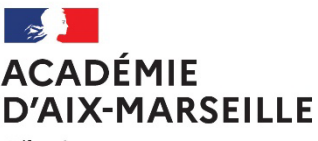

Liberté Égalité Fraternité

#### **Division des examens et concours**

#### **INSCRIPTIONS A LA CERTIFICATION INTERMEDIAIRE - SESSION EXCEPTIONNELLE 2022**

Destinataires : Lycées polyvalents, professionnels publics et privés sous contrat - CFA - GRETA - Organismes de formation

Dossier suivi par : Mme DANO - Tel : 04 42 91 72 87 - M. BERROS - Tel : 04 42 91 72 20

Par décision du conseil d'Etat du 4 févier 2022, les dispositions de l'article 2 du décret du 20 octobre 2020 relatif aux conditions de certification des candidats à l'examen du baccalauréat professionnel et portant suppression du brevet d'études professionnelles ont été supprimées.

En conséquence, les candidats inscrits dans une formation de baccalauréat professionnel qui le souhaitent sont autorisés, pour la seule session 2022, à se présenter à l'examen du CAP au titre de diplôme intermédiaire du baccalauréat professionnel qu'ils préparent.

Cette autorisation concerne, pour les seules spécialités de baccalauréat professionnel et de CAP figurant dans la liste ci-après, **les élèves scolarisés au titre de l'année 2020-2021 en classe de seconde ou première professionnelle en EPLE ou établissement privé sous contrat et les apprentis.**

Les candidats scolaires des établissements hors contrat ne peuvent pas présenter ce CAP.

Les textes ministériels encadrant ce dispositif sont en cours de publication.

Les candidats concernés présenteront les épreuves ponctuelles, y compris l'EPS (aucun CCF ou contrôle continu) et ils ne présenteront pas l'épreuve du chef d'œuvre.

Le calendrier retenu pour le passage des épreuves se situe au mois de septembre, dans le même temps que la session de remplacement.

Les établissements qui présenteront des élèves seront susceptibles d'être centres d'épreuves.

Les élèves qui obtiendront leur baccalauréat au mois de juillet devront vous confirmer leur souhait de passer les épreuves de cette certification intermédiaire.

Je sais pouvoir compter sur votre bienveillante attention pour accompagner et sécuriser les parcours des élèves les plus fragiles.

*Signataire : Pour le Recteur et par délégation, David LAZZERINI, Secrétaire Général Adjoint de l'Académie d'Aix-Marseille*

# **I. CALENDRIER D'INSCRIPTION**

Le serveur d'inscription Cyclades CAP MAI 2022 LOCAL sera ouvert du **2 au 6 mai 2022.**

#### **II. CONDITIONS D'INSCRIPTION**

#### **Cette session ne concerne que :**

- les élèves scolarisés EPLE ou établissement privé sous contrat et les apprentis
- les élèves scolarisés au titre de l'année 2020-2021 en classe de seconde ou première professionnelle

les spécialités de CAP pouvant être présentées dans le cursus de préparation au baccalauréat à la session 2022 sont les suivantes :

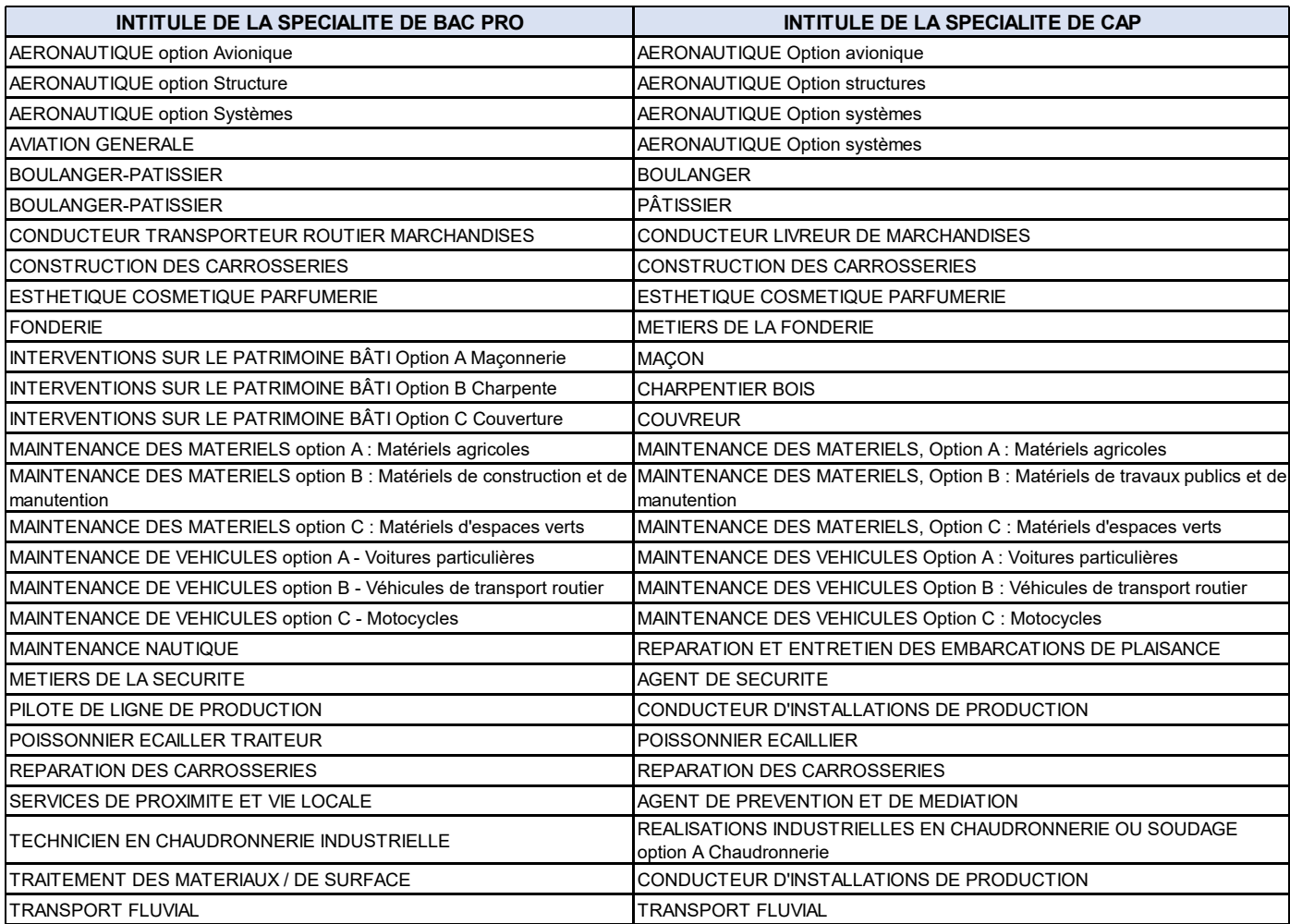

# **III. INTEGRATION DES CANDIDATS DANS CYCLADES**

Les candidats devront être inscrits manuellement dans Cyclades.

#### M Inscription > Inscrire > Inscrire un nouvel élève

- $\&$  Renseigner tous les champs nécessaires.<br>  $\&$  Seule la catégorie « INDIVIDUELS BAC P
- $\%$  Seule la catégorie « INDIVIDUELS BAC PRO 3 ANS » est ouverte.<br>  $\%$  Utiliser la division de classe « 1<sup>ère</sup> BCP » pour les candidats actuelle
- Utiliser la division de classe « 1ère BCP » pour les candidats actuellement en 1ère et la division « Term BCP » pur les candidats de classe de terminale
- Les candidats devront être inscrits à toutes les épreuves, y compris l'EPS. En revanche, ils ne présenteront pas le chef d'œuvre.
- $\uparrow$  Activité EPS au choix : Demi-fond / Tennis de table / Danse<br>  $\uparrow$  Langue vivante obligatoire : Anglais / Espagnol
- $\uparrow$  Langue vivante obligatoire : Anglais / Espagnol<br> $\uparrow$  Après enregistrement de l'inscription, les candic
- Après enregistrement de l'inscription, les candidats seront à l'état « Inscrit »

## **IV. COMPTE CANDIDAT CYCLADES / ESPACE CANDIDAT**

Vous devez impérativement générer les comptes CYCLADES de vos élèves. Les candidats actuellement en terminale et inscrits aux épreuves du BCP disposent déjà d'un compte. Seuls seront générés les comptes des candidats de 1ère.

Le candidat dispose d'un espace en ligne, qui lui permet, tout au long de l'année de télécharger les documents d'examen (confirmation d'inscription, convocation, notification d'aménagements d'épreuves, relevé de notes, attestations).

# **A. GENERER LES COMPTES CYCLADES DES CANDIDATS**

Mon établissement > Générer les comptes Cyclades de mes élèves

Une fois la génération effectuée, les « papillons de connexion » sont disponibles tout au long de la session, en cliquant en bas de page sur « afficher le compte-rendu » (cliquer ensuite sur la disquette).

Mon établissement > Regénérer le mot de passe d'un compte d'un élève

ATTENTION, régénérer les espaces candidats va ECRASER les mots de passe déjà générés. Il n'est possible de faire cette opération qu'individuellement (candidat par candidat). Cela peut être utile pour les candidats ne parvenant pas/plus à accéder à leur compte.

## **B. ACCES AU COMPTE**

Adresse de connexion : indiquée sur le papillon (https://exacyc.orion.education.fr/cyccandidat/portal/login).

Identifiant : indiqué sur le papillon. Pour les candidats des établissements, c'est prenom.nom. L'établissement peut retrouver l'ensemble des identifiants en s'éditant une liste (Inscription > Génération de documents

> Listes de travail > Liste détaillée de mes élèves > Exporter CSV). Cela fonctionne également pour les comptes qui n'ont pas été créés par l'établissement.

Mot de passe : indiqué sur le papillon. Il s'agit d'un mot de passe créé par CYCLADES aléatoirement. Il peut être modifié par le candidat depuis son espace. En cas d'oubli du mot de passe, renseigner l'identifiant et cliquer sur « mot de passe oublié », ce qui envoie un message sur l'adresse e-mail indiquée dans l'inscription.

# **V. EDITION DES CONFIRMATIONS D'INSCRIPTION**

## **A. PUBLIER LES CONFIRMATIONS D'INSCRIPTION**

**Il est très important d'utiliser cette fonction (à l'inscription de tous les candidats et à chaque modification)**, afin que les confirmations d'inscription soient publiées. Si vous vous contentez d'imprimer la confirmation d'inscription depuis la fiche d'inscription, la confirmation ne sera pas publiée. **Lorsque les inscriptions seront fermées, vous ne pourrez plus consulter que les confirmations d'inscription publiées.**

## Inscription > Génération de documents > Confirmations d'inscription

 Dans l'onglet « Critères de sélection », il est possible de choisir d'éditer les confirmations d'inscription seulement d'une spécialité, ou d'une classe, ou d'un candidat… La recherche avancée permet d'ajouter d'autres critères. Si aucun critèren'est sélectionné, toutes les confirmations d'inscription sont éditées.

Dans l'onglet « Paramètres », cliquer sur :

**Visualiser** 

O Publier officiellement les confirmations d'inscription de tous les élèves sélectionnés

Les élèves sélectionnés vont directement disposer de leur confirmation d'inscription dans leur espace candidat Cyclades. Voulez-vous les informer par courriel de la mise à disposition du document ?

(Attention, seuls les candidats ayant fourni une adresse mél via leur compte Cyclades seront notifiés)

Puis sur

# **B. CONSULTER LES CONFIRMATIONS D'INSCRIPTION**

M Inscription > Documents générés pour mes élèves > Confirmation d'inscription Vous ne pouvez accéder aux confirmations d'inscription de vos candidats qu'une fois que vous les avez publiées officiellement (voir paragraphe A).

Attention, si vous avez modifié un candidat, vous devez avoir re-publié officiellement sa confirmation d'inscription (voir paragraphe A) pour qu'elle soit à jour dans cette partie.

## **C. EDITER INDIVIDUELLEMENT LA CONFIRMATION D'INSCRIPTION D'UN CANDIDAT**

Vous pouvez également éditer la confirmation d'inscription du candidat à la fin de son inscription (dans Consulter / Modifier mes élèves), en cliquant sur « Visualiser / Imprimer ». **Toutefois, il est impératif que la confirmation d'inscription soitpubliée (voir point A).**

## **VI. RETOUR DES CONFIRMATIONS ET DES PJ**

# **C. DATE DE RETOUR (DERNIER DELAI)**

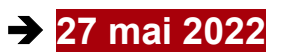

**D. MODALITES DE RETOUR**

**ETABLISSEMENTS DISPOSANT DE LA PNE DEPOT OBLIGATOIRE SUR LA PNE** 

#### **Les documents doivent être scannés uniquement au format PDF, être lisibles et présentés à L'ENDROIT pour en faciliter le traitement.**

Les dossiers d'inscriptions doivent être :

- Classés par spécialité et par ordre alphabétique
- Complétés des pièces justificatives (voir ci-dessous)
- Accompagnés d'une liste récapitulative des candidats classés par spécialité et par ordre alphabétique

#### **ETABLISSEMENTS NE DISPOSANT DE LA PNE ENVOI PAR COURRIER**

Les dossiers doivent être composés comme précédemment et adressés à par voie postale au :

**RECTORAT D'AIX-MARSEILLE DIEC 3.05 (merci de préciser l'intitulé du diplôme) Place Lucien Paye 13621 AIX EN PROVENCE cedex 1**

# **E. PIECES JUSTIFICATIVES**

## **A RETOURNER :**

- Confirmation d'inscription signée par le candidat. Pour un candidat mineur, la confirmation doit être signée par le représentant légal du candidat
- **Certificat de scolarité de l'année 2020-2021 ou contrat d'apprentissage des années 2020-2021 et 2021-12022**
- **Pour le CAP Conducteur livreur marchandises (CLM) : permis B ou fiche nationale d'évaluation du pallier B**
- **Attestation de formation de travail en hauteur** pour les spécialités concernées
- Certificat médical d'inaptitude à l'EPS pour les dispenses
- Copie du relevé de notes pour les candidats ayant déjà présenté l'examen
- Copie du diplôme ou du relevé de notes pour les candidats titulaires d'un diplôme ouvrant droit à dispenses
- Liste récapitulative des candidats classés par spécialité et par ordre alphabétique

# **VII. CALENDRIER DES EPREUVES**

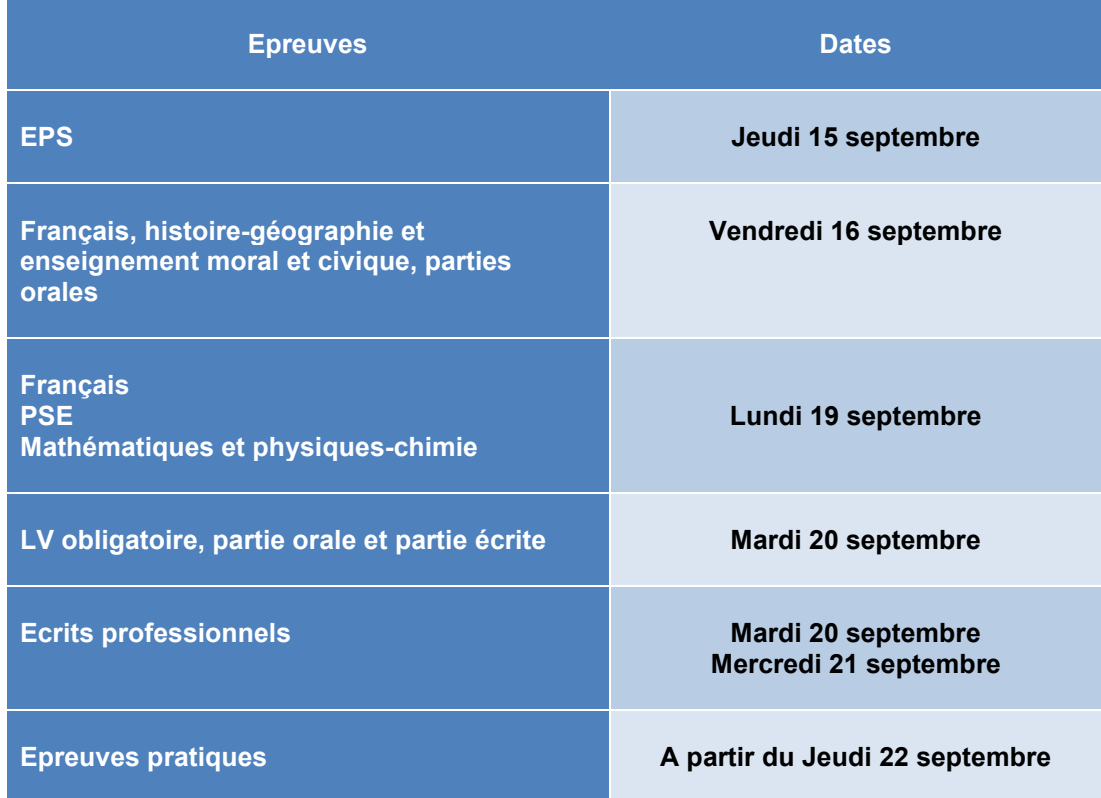

Les convocations des candidats seront éditées début septembre.

# **VIII. SITUATION DES CANDIDATS PRESENTANT LE BCP**

Les éventuels élèves de classe de terminale, inscrits à cette certification intermédiaire, devront vous confirmer, après la publication des résultats du BCP, leur souhait de présenter les épreuves.